# **Steps in Filling-up Online Application form**

## **Step 1. Click on Apply Online Button**

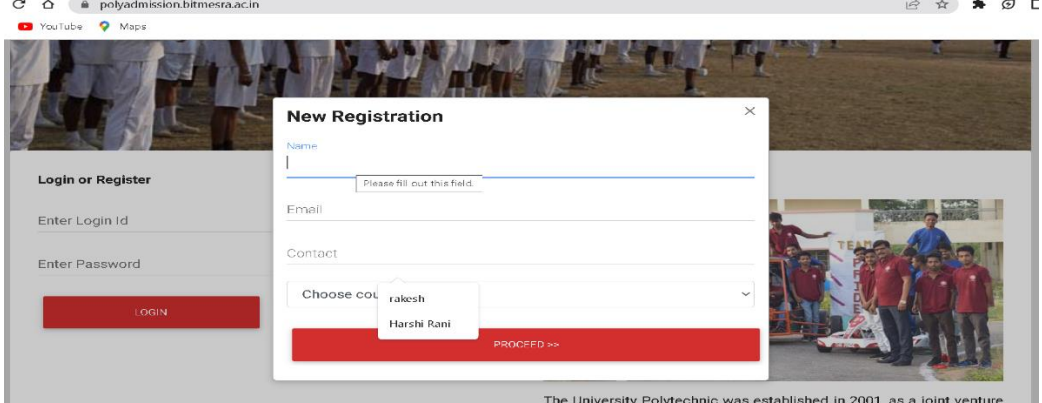

- ➢ **Click on New Registration**
- ➢ **Fill details** 
	- ➢ **Name**
	- ➢ **Email id**
	- ➢ **Contact Number**
	- ➢ **Choose Course**
	- ➢ **After filling in the above data submit it. OTP will be sent to registered email id**

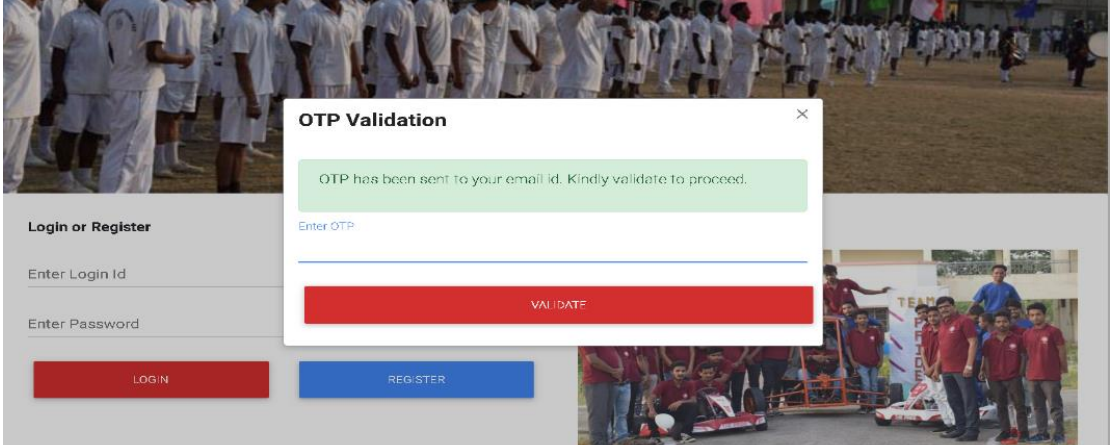

- ➢ **OTP and Password**
	- **a) Check your email and submit OTP**
	- **b) Password will be sent to registered email id (keep the password ready for all future login)**

#### **Step 2. Logging In**

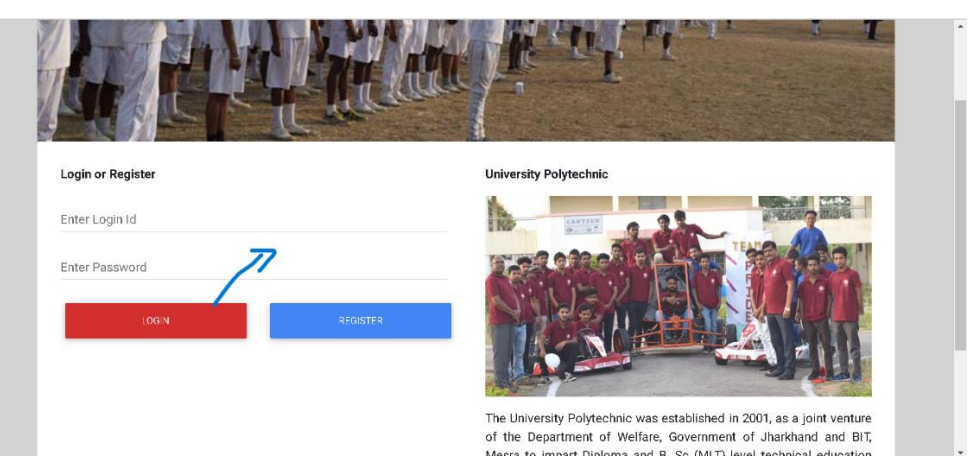

- ➢ **Enter email id and password sent to our registered email id.**
- ➢ **Click on LOGIN Button**

#### **Step 3. Fill-up Personal details and save draft**

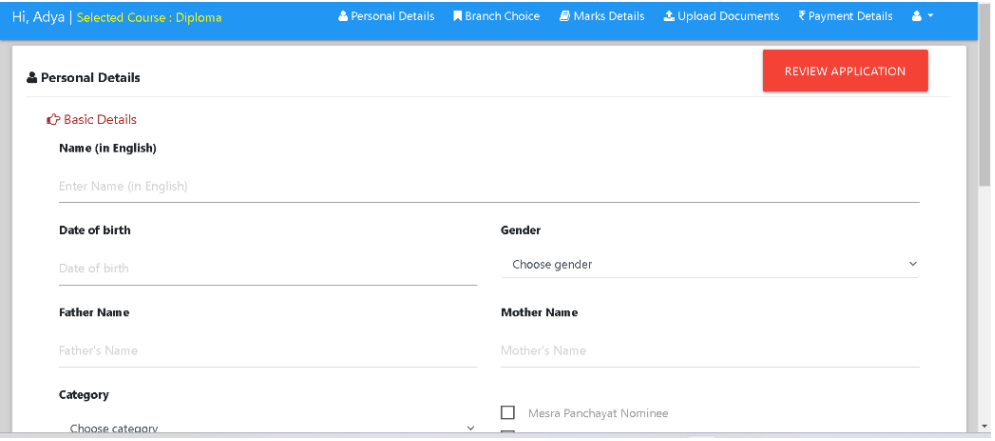

### **A)Fill up Branch Choice and save draft.**

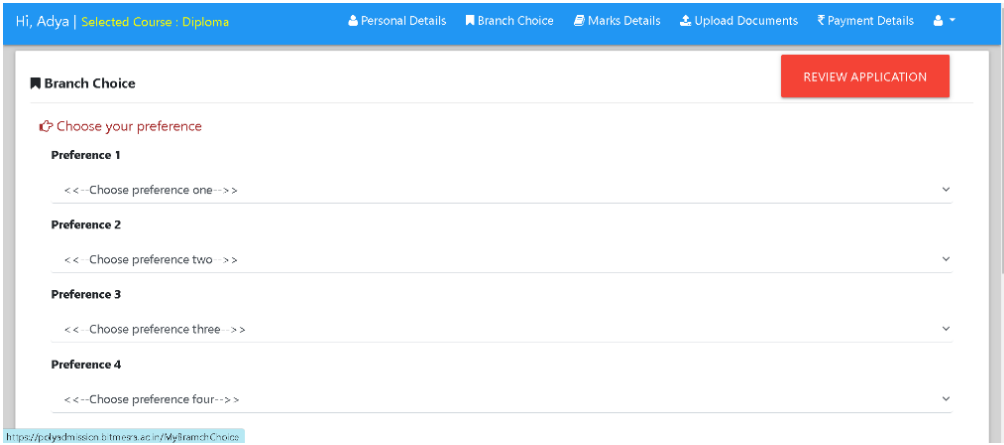

## **B) Fill up Marks Details and save draft.**

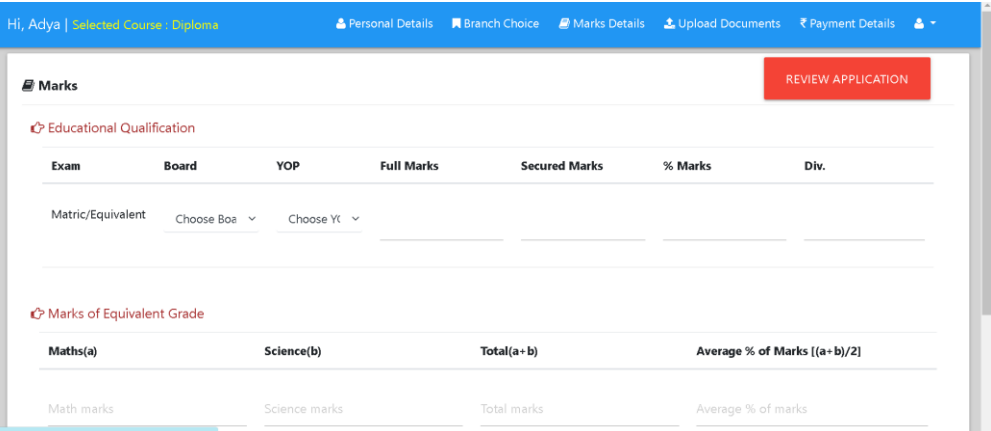

#### **C)Upload Documents**

➢ **Profile Photograph**

- ➢ **Payment Receipt**
- ➢ **Certificates**

**In Accordance with the requirements of the Applied course, upload essential documents. (Refer Information broacher).**

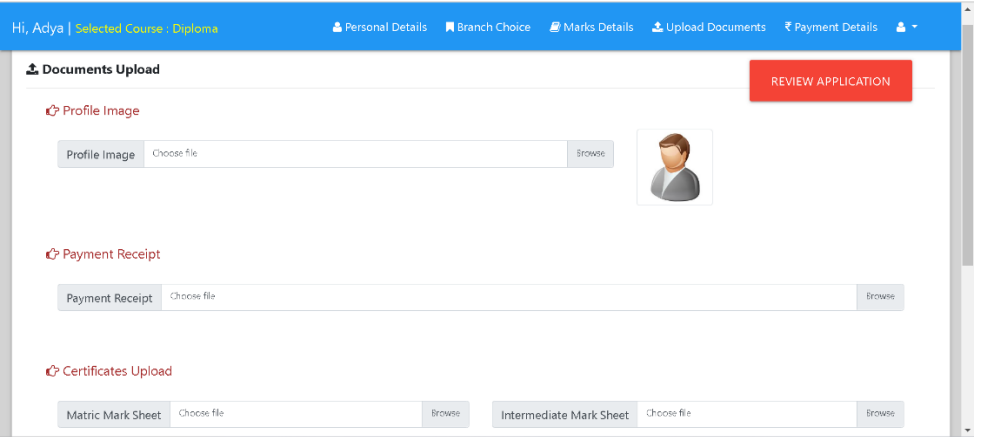

**D) Application Fee Payment Details**

- ➢ **E-Receipt Number**
- ➢ **Account**
- ➢ **Payment Date**

**For Help on Application Fee payment Refer to Supporting page "Help on Application Fees Payment" through SBI collect.**

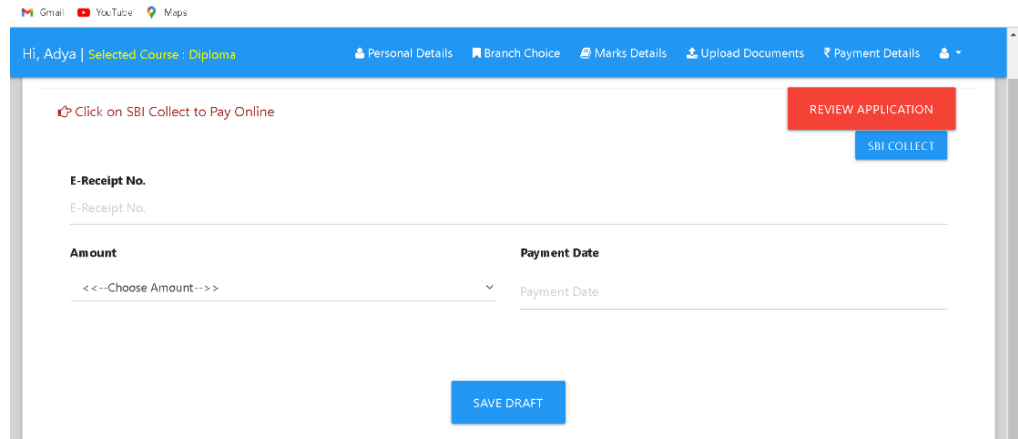

**E) Review and Submit Application**